## Scheduling a Parent Teacher Conference (SEP) Appointment with pickAtime

| 1.<br>2.<br>3. | Go to <u>https://pickatime.com/granitesd</u> .<br>Click 'Login/Create Account'. Login/Create Account<br>Fill in the required information and click 'Ok'. |                                                  |  |  |  |  |
|----------------|----------------------------------------------------------------------------------------------------|--------------------------------------------------|--|--|--|--|
|                | Granite<br>SCHOOL DISTRICT<br>Required fields must be filled in.                                                                                         |                                                  |  |  |  |  |
|                | Granite School District requires the following information                                                                                               |                                                  |  |  |  |  |
|                | Email address *                                                                                                    | @gmail.com                                       |  |  |  |  |
|                | Confirm Email address *                                                                                                    | @gmail.com                                       |  |  |  |  |
|                | Your email address is also your login ID. Please double check that it is correct.                                                                        |                                                  |  |  |  |  |
|                | First Name *                                                                                                    | Ali                                              |  |  |  |  |
|                | Last Name *                                                                                                    | 1997 and and                                     |  |  |  |  |
|                | Password at least 6 characters *                                                                                                    | ••••••                                           |  |  |  |  |
|                | Confirm Password *                                                                                                    | ••••••                                           |  |  |  |  |
|                | Click OK to register                                                                                                    | Required information is indicated by * OK Cancel |  |  |  |  |

4. Once your account is created, you will select the school category hyperlink.

| SELECT YOUR SCHOOL CATEGORY |  |  |  |  |
|-----------------------------|--|--|--|--|
| Elementary School           |  |  |  |  |
| Junior High                 |  |  |  |  |
| <u>High School</u>          |  |  |  |  |
|                             |  |  |  |  |

5. Select your school from the list then add your student by typing in their student ID (their 9 number, which is located on the label attached to these instructions) and birthdate , click 'Add'. **NOTE**: *If you have multiple students to schedule, you will be able to add them on the scheduling page (image on step 7).* 

SELECT YOUR SCHOOL CATEGORY

| SELECT YOUR SCHOOL                                  |    |  |  |  |  |
|-----------------------------------------------------|----|--|--|--|--|
| SELECT YOUR SCHOOL                                  |    |  |  |  |  |
| COPPER HILLS ELEMENTARY                             | ~  |  |  |  |  |
|                                                     | _  |  |  |  |  |
| Please enter your child's information below         | v. |  |  |  |  |
| If you have multiple children at the school, simply |    |  |  |  |  |
| add one at a time.                                  |    |  |  |  |  |
|                                                     |    |  |  |  |  |
| Student ID                                          |    |  |  |  |  |
| * 96                                                |    |  |  |  |  |
| Student's birthday                                  |    |  |  |  |  |
| * 06/                                               |    |  |  |  |  |
| Add                                                 |    |  |  |  |  |

6. Next, select the type of service and date for your appointment.

| SELECT YOUR SCHOOL                                  |   |
|-----------------------------------------------------|---|
| COPPER HILLS ELEMENTARY                             | ~ |
| Please choose service from the list.<br>〇 In Person |   |
| Virtual                                             |   |
| Click here to select a date:                        |   |

SELECT YOUR SCHOOL CATEGORY

Continued on reverse

September 29, 2021 September 30, 2021

7. On the next screen, you will select a time by clicking on the correct color and time slot. If your student has multiple teachers/courses, you will need to pay attention to the color coding to know which teacher you are scheduling to see. NOTE: This is where you will add other students you have in the district by typing in their Student ID and birthdate and click 'Add'.

| SELECT YOUR SCHOOL                                          | ~                                                                                    |                        |                                                                                                    |
|-------------------------------------------------------------|--------------------------------------------------------------------------------------|------------------------|----------------------------------------------------------------------------------------------------|
| In-Person V                                                 | Each color repre                                                                     | esents a diff          | ow to book your preferred time slot.<br>erent teacher. See the legend for teacher color assignments.<br>to hide your appointment(s).<br>Students without classes: |
| Appt scheduled for you Appt Unavailable Teachers of H00-33) | S<br>ZC<br>Wed<br>29                                                                 | ep<br>121<br>Thu<br>30 | Please enter your child's information below.<br>If you have multiple children at the school, simply                                                               |
| - Cossi                                                     | 4:00 PM<br>4:10 PM<br>4:20 PM<br>4:30 PM<br>4:40 PM<br>4:40 PM<br>5:00 PM<br>5:10 PM | -                      | add one at a time.<br>Student ID<br>*<br>Student's birthday                                                                                                    |
|                                                             | 5:20 PM<br>5:30 PM<br>5:40 PM<br>5:50 PM<br>6:00 PM<br>6:10 PM<br>6:20 PM            |                        | * Add                                                                                                    |
|                                                             | 6:30 PM<br>6:40 PM<br>6:50 PM                                                        |                        |                                                                                                    |

8. Once you select the time slot for the associated teacher, a new screen will show the appointment date/time and teacher. If this is correct, click 'Create Appointment'. If this is not correct, click 'Return'.

| You are scheduling an appointment with <b>ME</b> | at 03:45 PM on September 29, 2021. |        |  |  |
|--------------------------------------------------|------------------------------------|--------|--|--|
|                                                  | Create Appointment                 | Return |  |  |

- 9. After you click 'Create Appointment' you will be brought back to the main scheduling screen and a message will appear letting you know your appointment is confirmed.
- 10. If you have other students you need to schedule, click on the link 'Select Your School Category', select the correct category and school, then follow steps 6-8.
- 11. You can print/email your scheduled appointments by clicking 'Your Schedule' in the gray menu bar next to your name.

| Appointments for Ali COPPER HILLS ELEMENTARY |                                      |                             |             |      |  |  |
|----------------------------------------------|--------------------------------------|-----------------------------|-------------|------|--|--|
|                                              |                                      |                             |             |      |  |  |
| September<br>29, 2021 at<br>03:45 PM         | Granite School<br>District - Ml<br>H | HOME<br>ROOM<br>4(944400-2) |             | M EZ |  |  |
|                                              | Print                                | Email Sche                  | dule Return |      |  |  |

## **Changing/Cancelling Your Scheduled Appointment**

If you wish to change or cancel your appointment, follow the steps below.

## Cancelling or Changing your appointment:

1. Below the gray menu bar, you will see your scheduled appointments. To cancel, click on the red 'cancel' button. To change the appointment, click on the purple "change time" box.

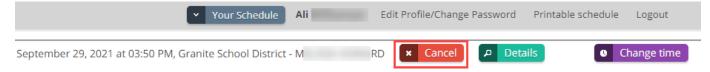